### Print (Advanced)

The advanced printing tool creates a printer-ready map and list of WiFi hotspots near a specified location.

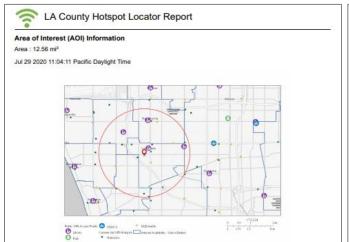

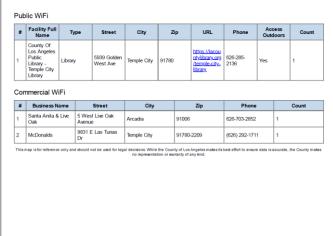

- located in the lower left-hand corner of your screen. 1. Click on the **Advanced Print** button [If you are using a mobile device you may need to close other open tools to see it]
- 2. Search by entering an address or place OR by drawing a location directly on the map as shown below.

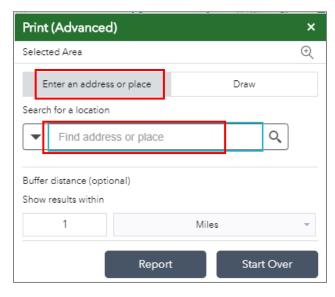

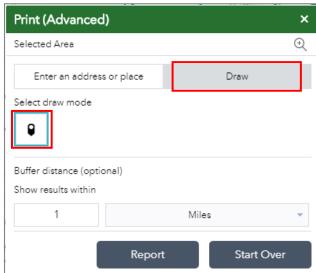

3. A valid address or place may be a specific address, a ZIP code, city, or even a well-known place of interest. As text is typed into the search box, it will suggest matches. Choose the one that works best.

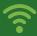

# LA County Hotspot Locator

4. You may search by zooming in and **drawing** a pin on the map. Ensure that the Draw option is selected (grayed-out) and that the draw mode is also selected (grayed-out). A message will confirm you can 'Click to add a point' on the map.

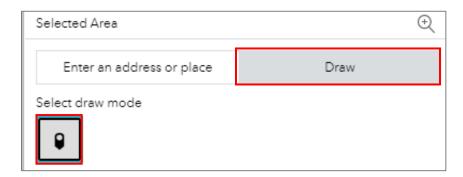

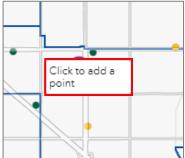

5. The selected location will include a default 1-mile radius in red.

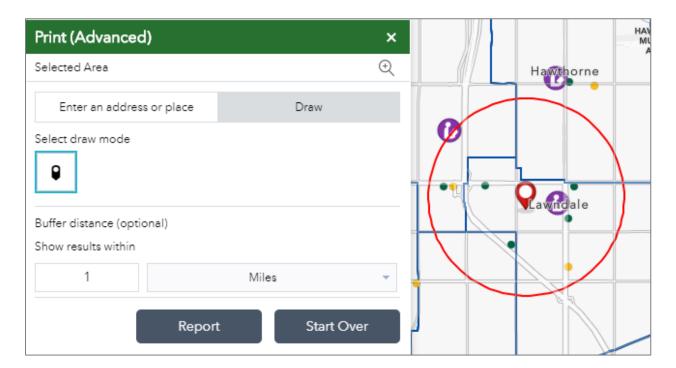

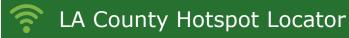

You may increase the distance by entering another number it in the box for buffer distance. The red circle on the map will update to show the new search area.

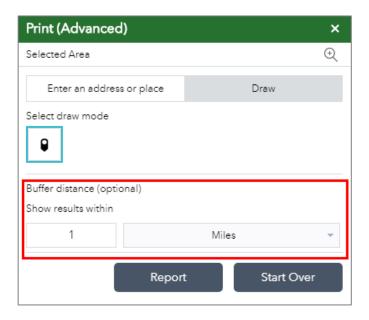

6. Next, click on Report.

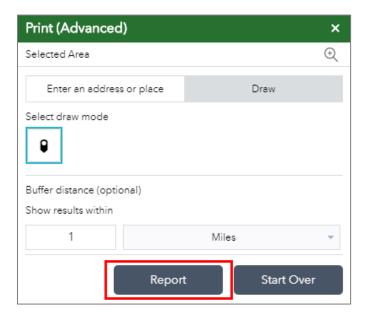

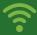

# LA County Hotspot Locator

7. The next window will indicate how many results will be included in the final print out. (In the example below, there are 2 public WiFi hotspots and 6 commercial WiFi hotspots.)

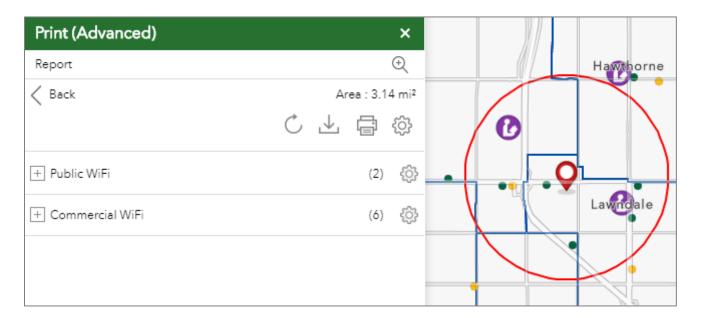

8. Click on the Print icon.

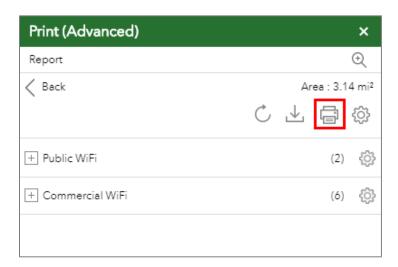

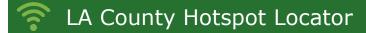

9. Click the Print button. (Note: The map and search results table print best in landscape.)

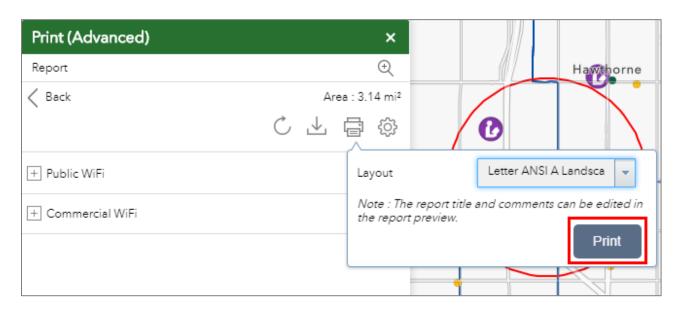

10. The print layout will appear in a new window.

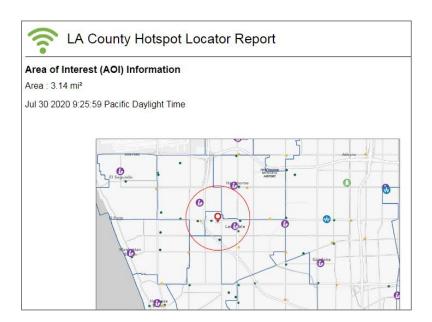

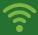

# LA County Hotspot Locator

### 11. Click on the **Print** button at the top right.

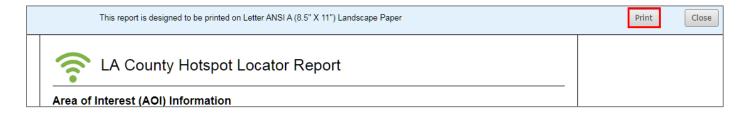

If you are using a computer connected to a printer, you may select the desired printer as the Destination for your report output.

If you prefer to save the report as a file you can select **Adobe** PDF (as shown in the example below) and save the report to your device.

Be sure the print is set to "Landscape," then select the Print button to print out the map and results.

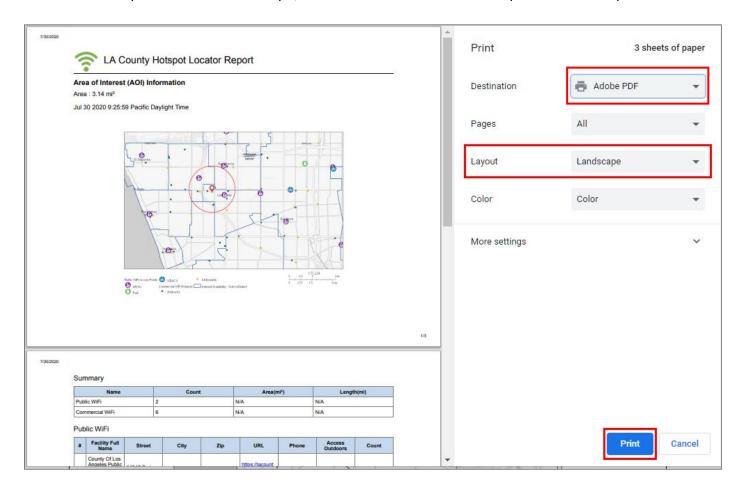